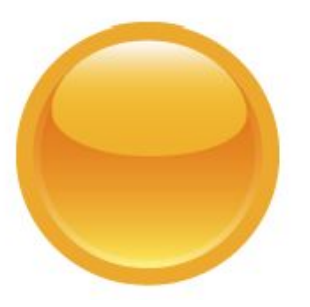

# **RED Grant Payroll Certification Process Pre-Reviewer Manual**

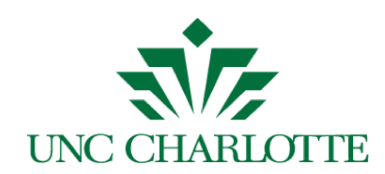

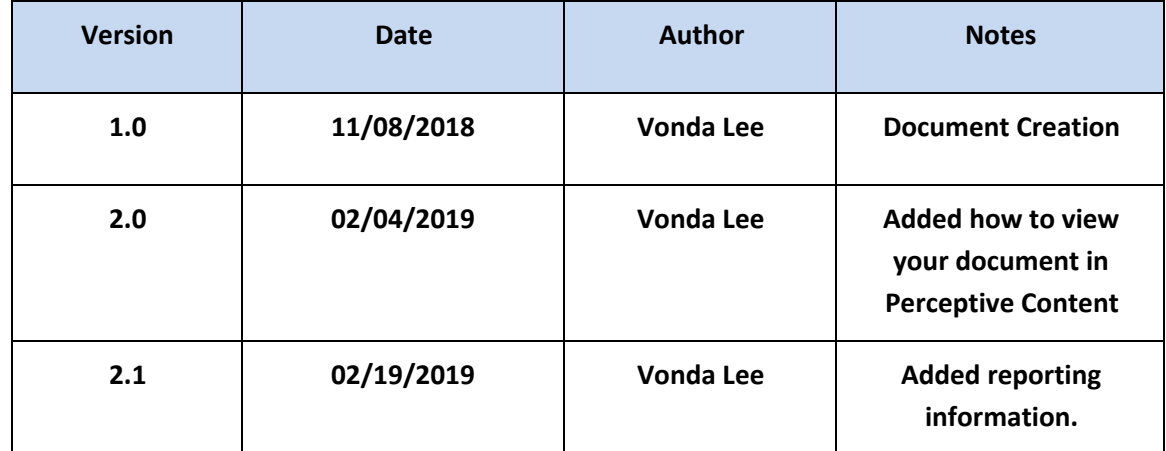

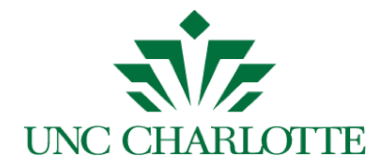

#### **Table of Contents**

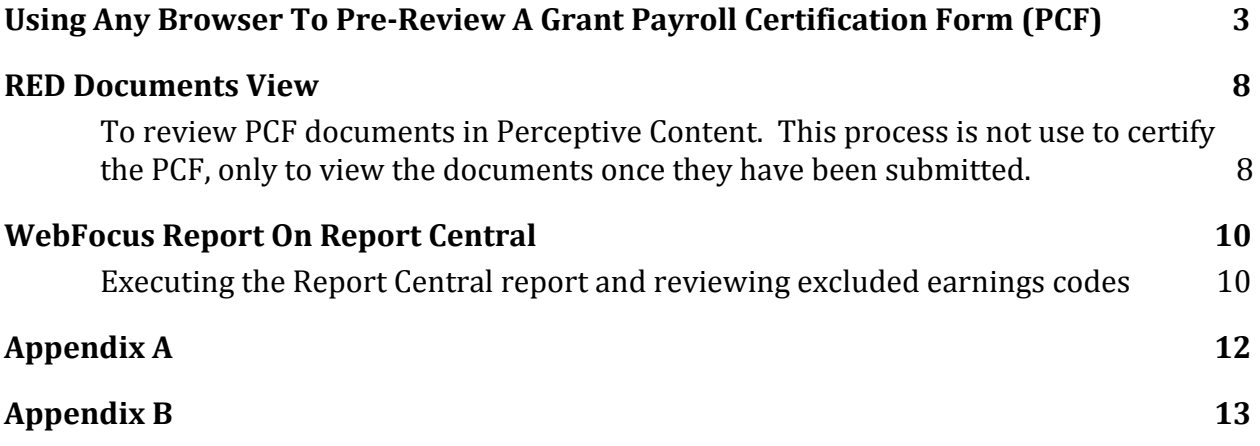

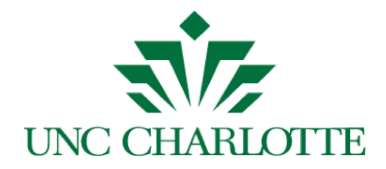

#### <span id="page-3-0"></span>**Using Any Browser To Pre-Review A Grant Payroll Certification Form (PCF)**

An email will be sent to the *Pre-Reviewer* with a link to the Grant Payroll Certification Form before the Principal Investigator certifies, as shown below:

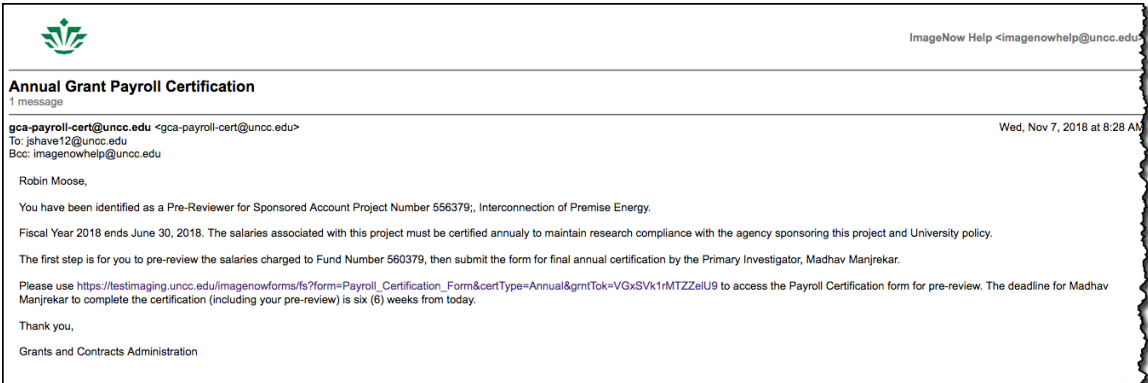

**Note:** You have three (3) weeks to certify the grant/project's payroll. Three (3) days after you receive the first notice, you will get daily reminders every five (5) days until you complete the certification. See *Appendix A* for reminder email text.

- 1. Click the link in the email.
- 2. The University Web Authentication login screen will display in the browser, as shown below. Enter your NinerNET credentials and press the *LOG IN* button.

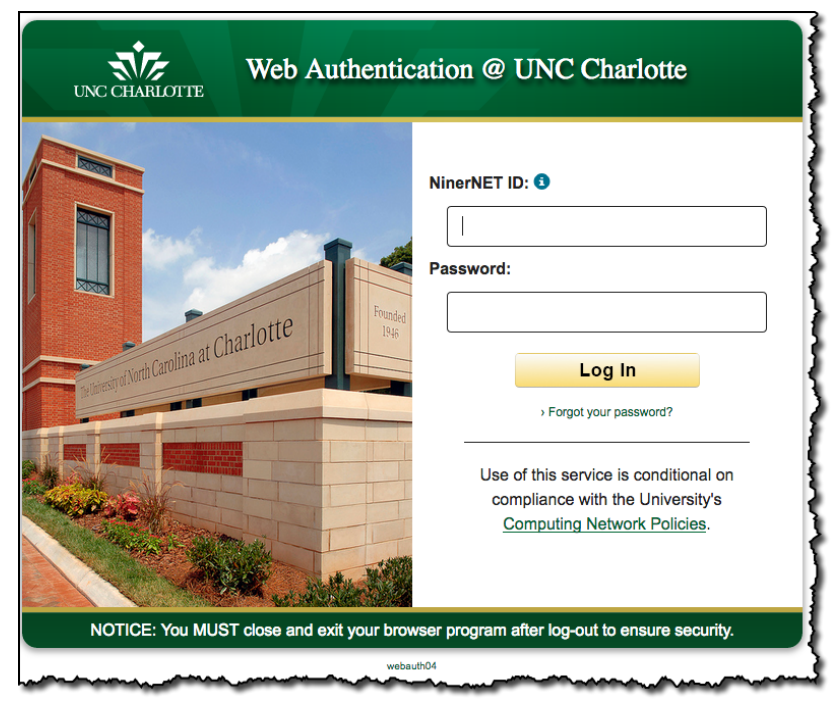

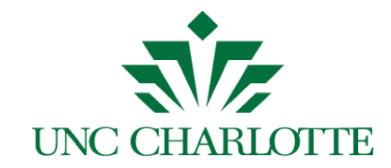

3. After you log in, the *Grant Payroll Certification Form* is displayed:

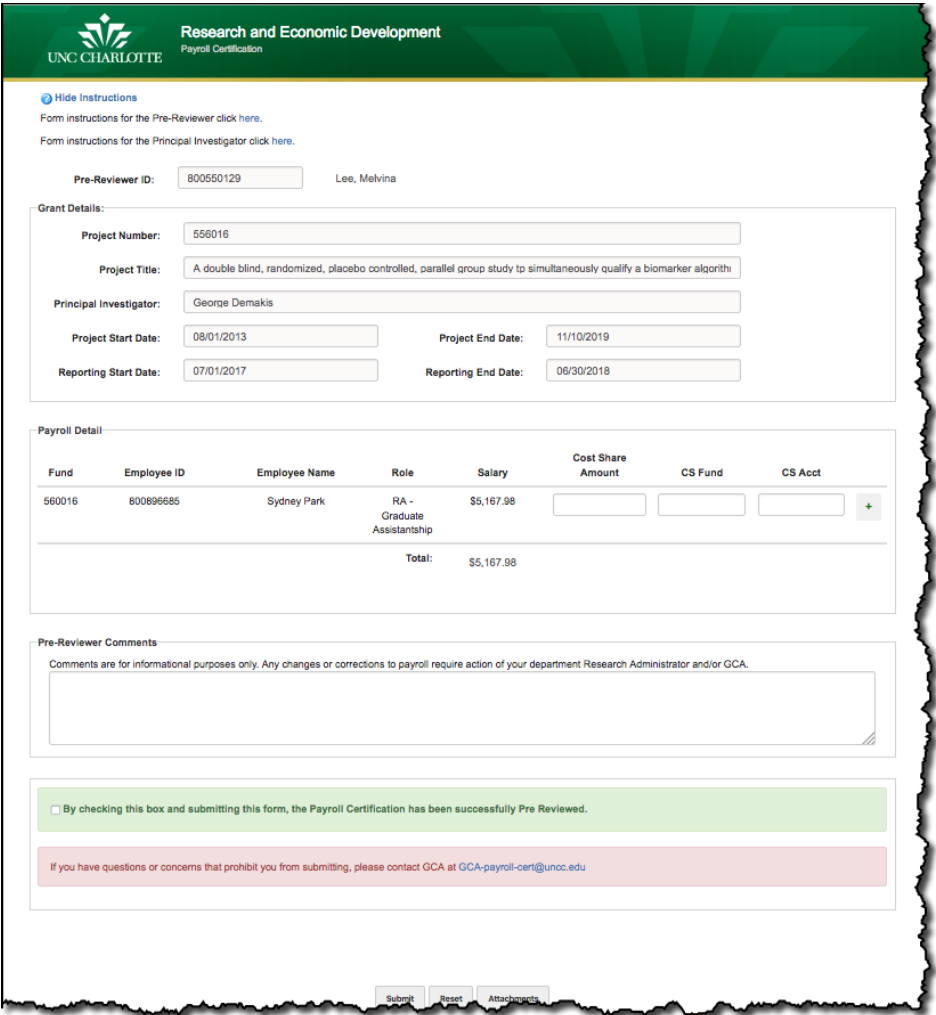

**Note**: If you have already previewed and submitted the PCF, see *[Appendix B](#page-13-0)* for details.

- 5. Click the *Hide Instructions* **O** Hide Instructions or *Show Instructions* Show Instructions
	- buttons to hide or show the instructions.
- 6. The *Pre-Reviewer ID* (800#) and *Name* will automatically display.

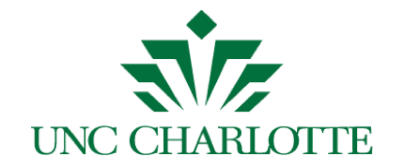

7. In the *Payroll Detail* section, only grant funds for the project will display and you can click on a detail line to review the payroll history for the selected employee, as shown below:

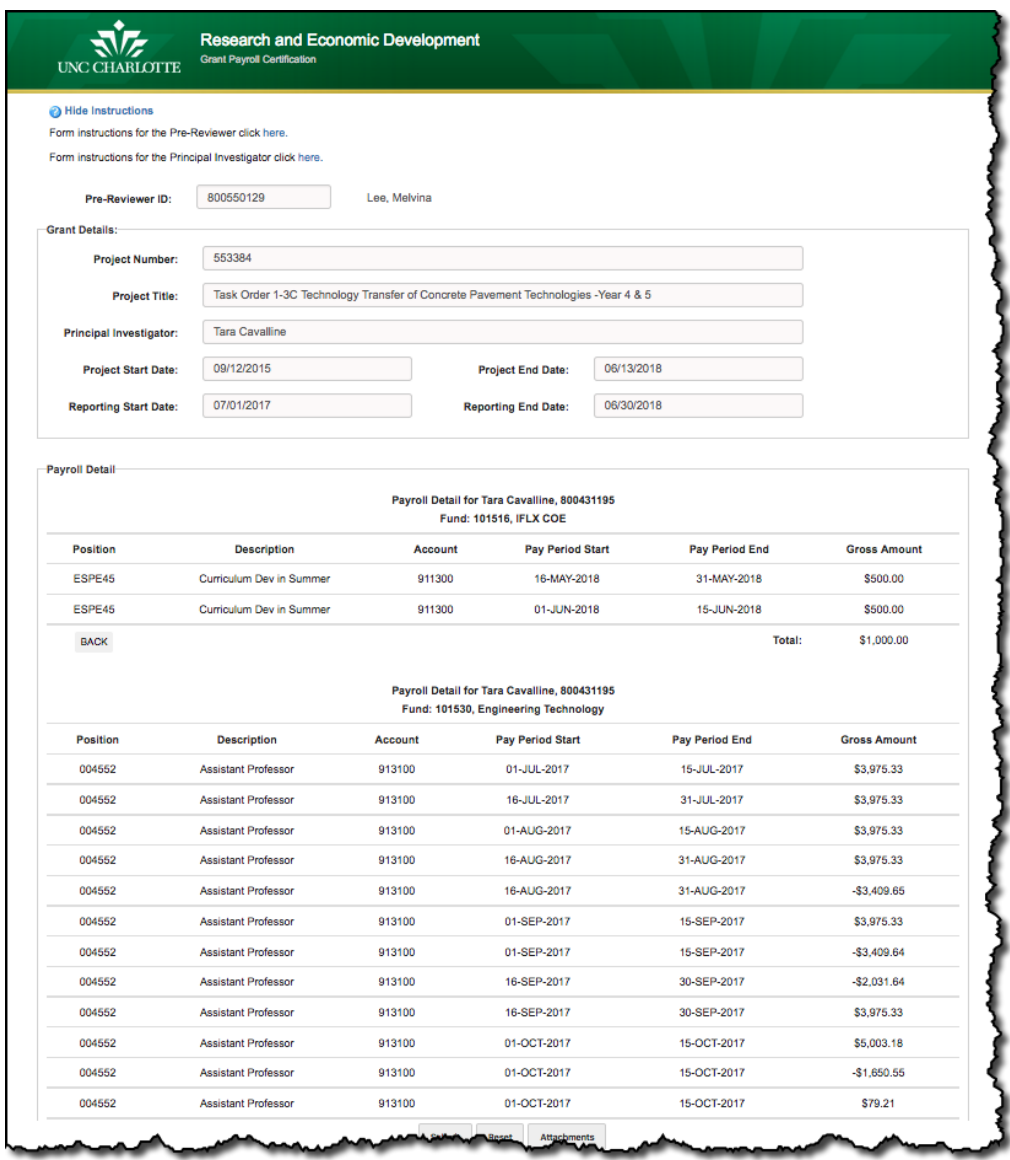

**Note**: Payroll history for all funds will display for selected employee.

8. Click the **Back** button to return to the previous screen.

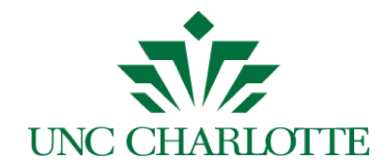

- 9. If applicable, enter **Cost Share Amount/Fund/Account** combination.
	- a. Enter a **Cost Share (CS) Amount** value.
	- b. Enter a valid **CS Fund** number. Once you begin to type, a list will display for you to select the appropriate fund number as shown below:

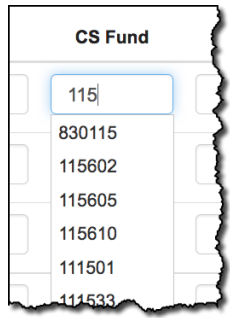

c. Enter a valid **CS Acct** number. Once you begin to type, a list will display for you to select the appropriate account number as shown below:

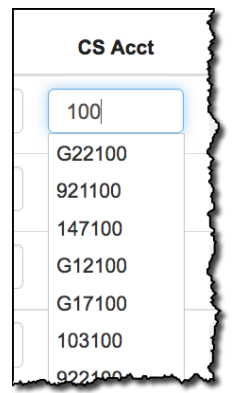

**Note**: Cost Share information should be entered using non-grant funds only.

10. To add an additional line, click the **Add Line** button. You can also remove

any **Cost Share** line by clicking the **Remove Line** |x| button.

11.Enter any additional information in the **Pre-Reviewer Comments** section.

**Note**: Comments are for information only. Any changes or corrections to payroll require action by your department Research Administrator and/or GCA.

- 12.If applicable, click the *Attachments* button to attach any supporting documentation.
- 13.Click the checkbox to acknowledge the payroll certification has been successfully reviewed.

Research & Economic Development (RED) Grant Payroll Certification Pre-Reviewer Manual 6

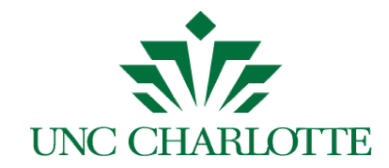

14.Click the *Submit* button to submit the form; a confirmation screen will be displayed as shown below:

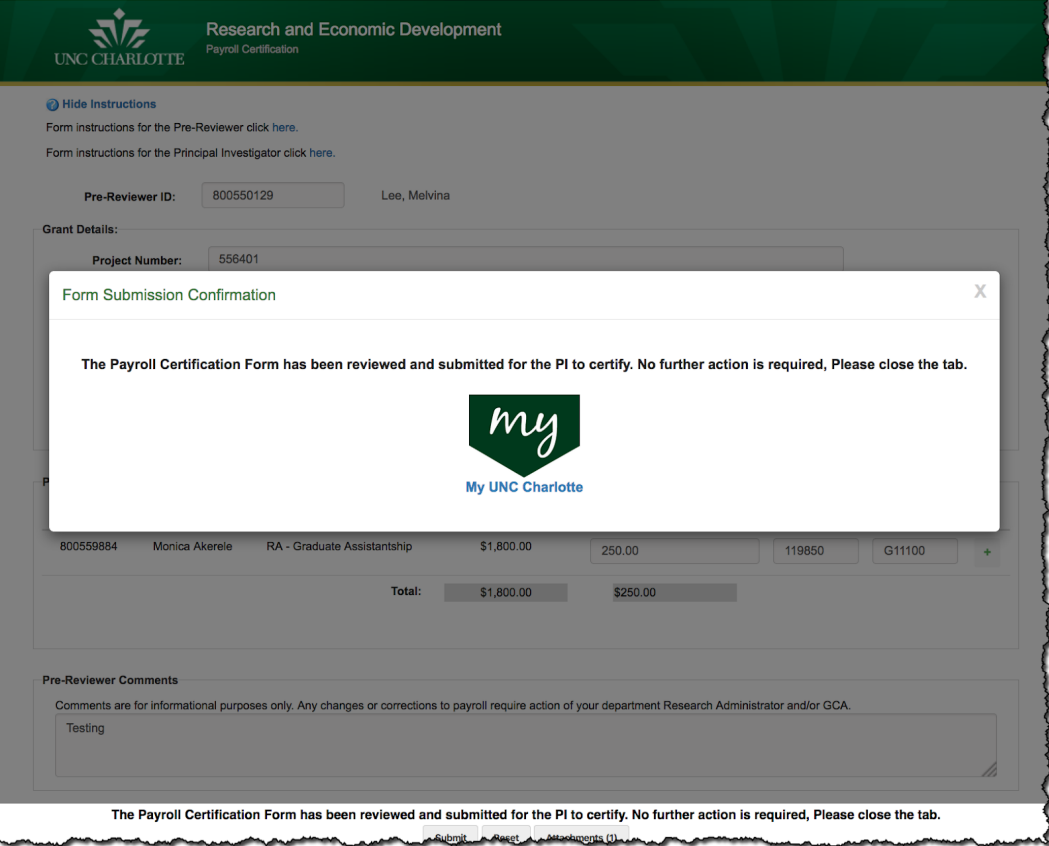

The Pre-Reviewer will receive an email confirmation, as shown below:

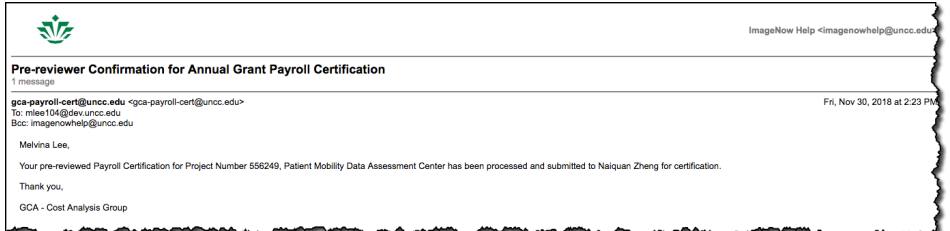

15.To exit the form, close the browser or tab.

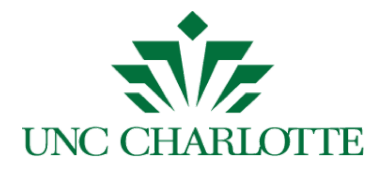

#### <span id="page-8-1"></span><span id="page-8-0"></span>**RED Documents View**

To review PCF documents in Perceptive Content. This process is not use to certify the PCF, only to view the documents once they have been submitted.

- a. Login to Perceptive Content, *[imaging.uncc.edu](https://imaging.uncc.edu/)*, using your NinerNet credentials. **Note:** Java is required or to use the client, go to the Software Center and install Perceptive Content client on your PC.
- b. Click the *RED Documents* view and use one of the following filters to search for documents as shown below:
	- By PCF Grant #
	- By PCF PI ID
	- By PCF PI Name

**Note:** denotes that the document is in workflow being processed; otherwise the document has been processed.

c. To view the desired document, double click the line item to open the document.

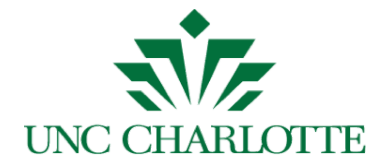

d. Press F7 to view the document *PROPERTIES* displayed on the right-hand side panel as shown below. In the *CUSTOM PROPERTIES* section, you can see other detailed information.

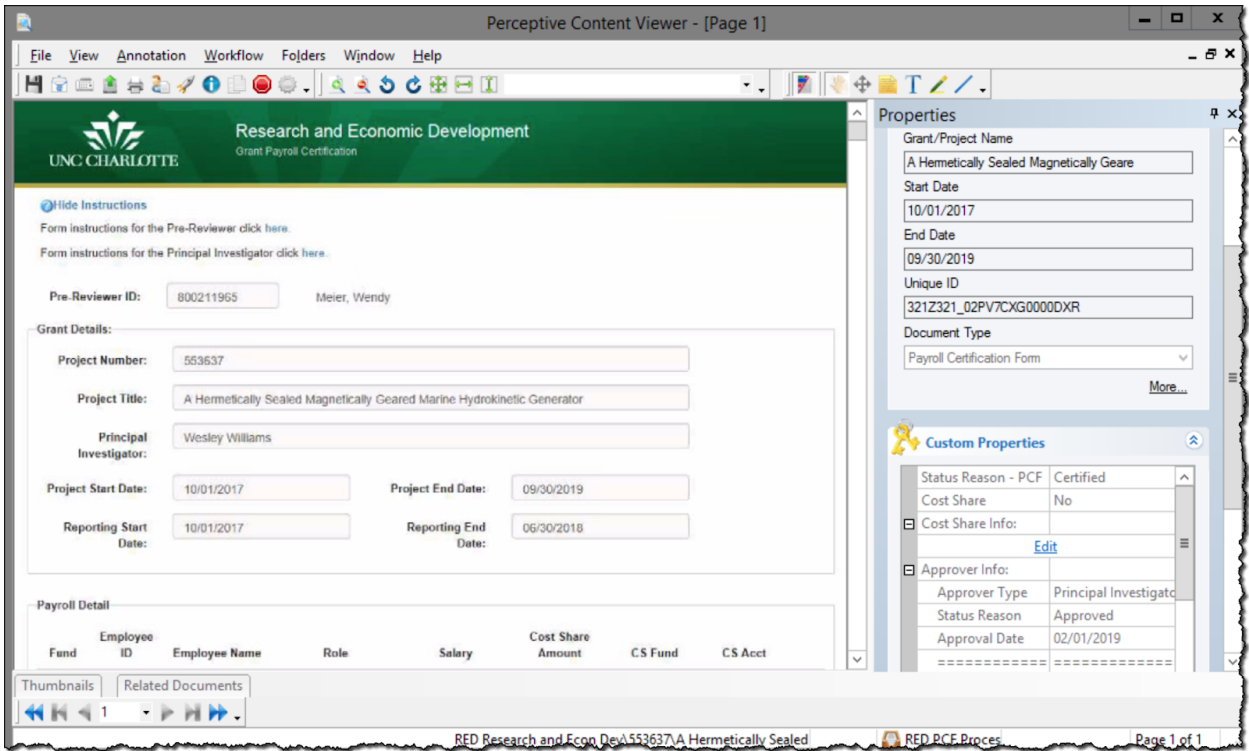

e. Once the document is open, you can email, print, or export and save the

document file locally, using these icons  $\boxed{\mathbf{\oplus}}$  **.** 

f. Press the  $\frac{1}{\sqrt{2\pi}}$  to exit the document and return to the previous list.

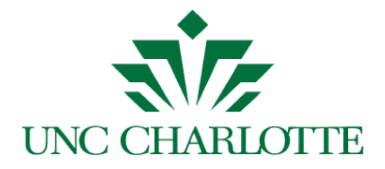

### <span id="page-10-0"></span>**WebFocus Report On Report Central**

## <span id="page-10-1"></span>Executing the Report Central report and reviewing excluded earnings codes

To run the *Payroll Distribution Report*:

- Log into Report Central via reportcentral unccedu using your NinerNet credentials.
- Click the Departmental Financial/HR Reporting Portal. **Note**: You will be prompted again for your NinerNET credentials.
- The Payroll Distribution Report will display.
- Select Transaction Date and enter date range for fiscal year certifying, ie. 2017/07/01 - 2018/06/30 for FY 2018.
- Either enter the UNCC ID number for a specific individual or enter the Fund Number for the entire payroll list.
- Un-check Include Benefit Accounts.
- Click the Submit button and the excel sheet will download.

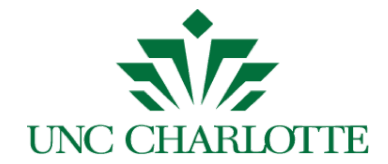

When reviewing the Report Central report and verifying salaries, below is a list of highlighted earnings codes that are excluded on the report; resulting in salaries not matching the Grant Payroll Certification Form, see below. Please adjust your totals as necessary to pre-review all salaries. The earnings codes can be found on the Detail tab of the Payroll Distribution report in the "PAYROLL EARNINGS" column.

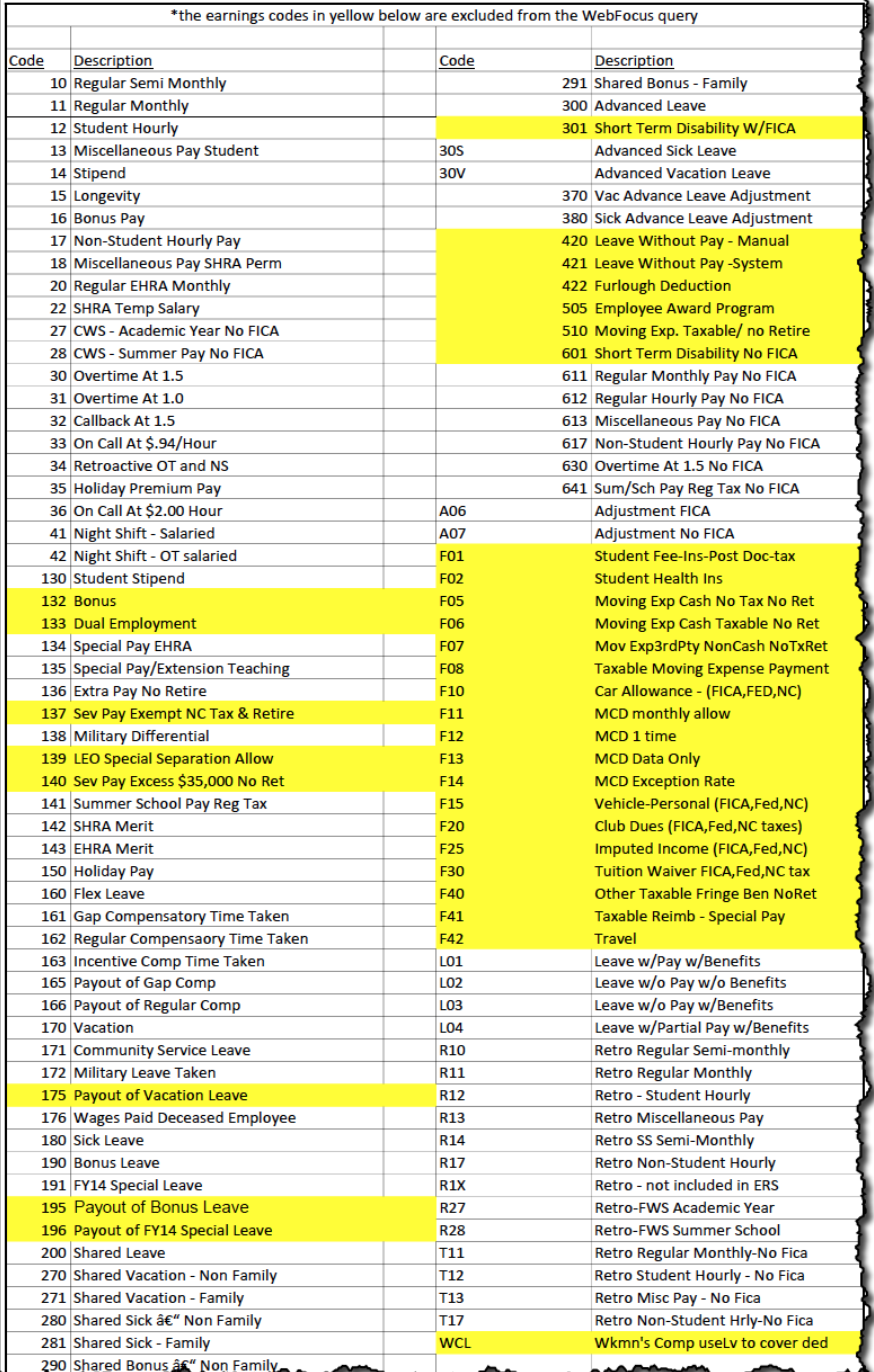

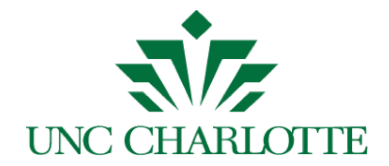

## <span id="page-12-0"></span>**Appendix A**

An example of a reminder email is shown below:

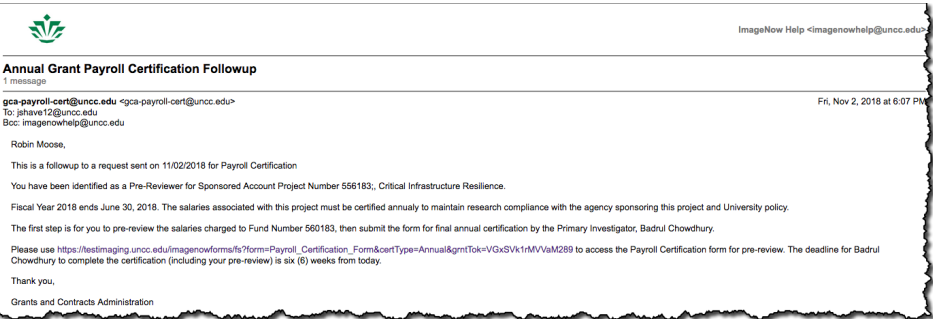

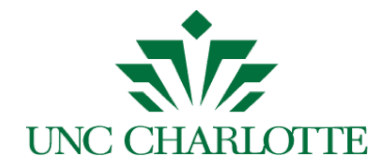

## <span id="page-13-0"></span>**Appendix B**

If you have already reviewed and submitted the Payroll Certification form to the Principal Investigator and click the email link again, the following screen will display:

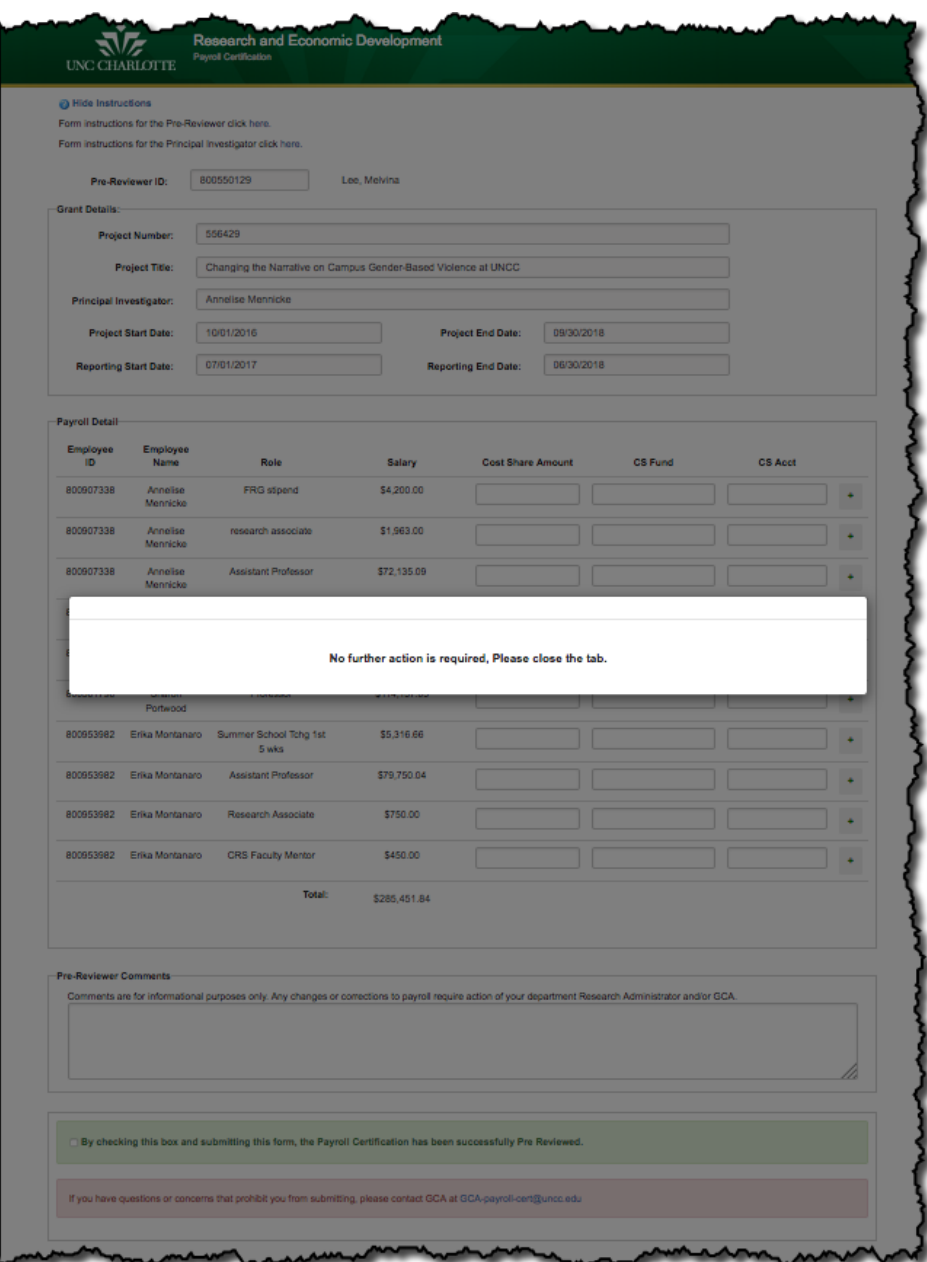